## Schnellanleitung MxSoftPanel

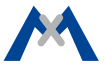

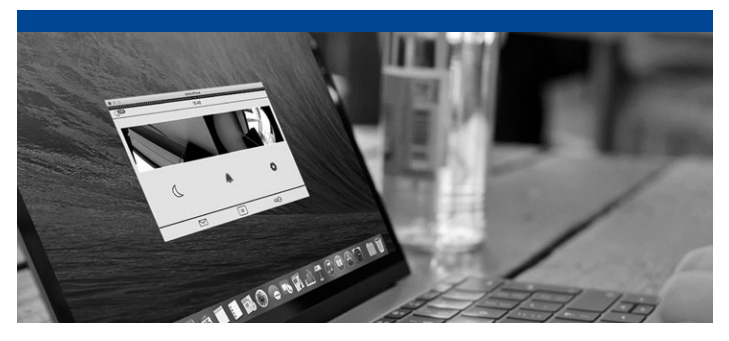

## **MxSoftPanel**

Diese Schnellanleitung hilft Ihnen bei der Inbetriebnahme und stellt Ihnen alle wichtigen Funktionen vor.

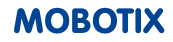

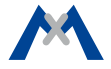

## **INHALT**

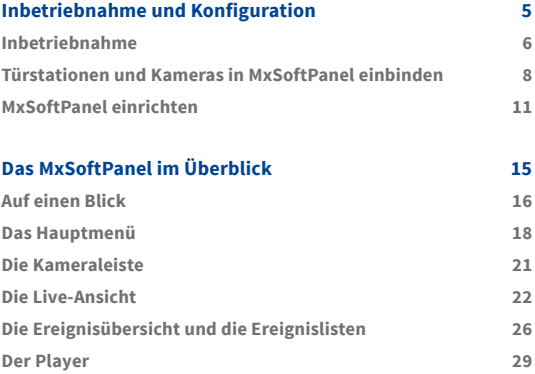

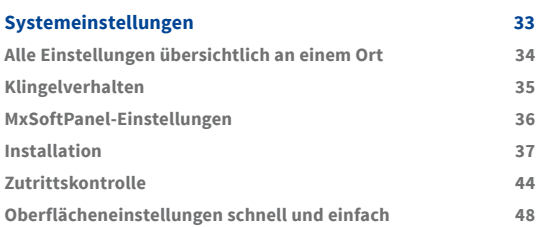

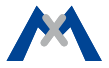

<span id="page-4-0"></span>**1**

## **Inbetriebnahme und Konfiguration**

## <span id="page-5-0"></span>**Inbetriebnahme**

Stellen Sie sicher, dass die Türstation und die Kameras eine aktuelle Kamera-Firmware ab Version 4.4.0.31 nutzen. Wenn nicht, installieren Sie die aktuelle Firmware. Für weitere Informationen siehe "Wissen Kompakt: Firmware-Update" unter **www.mobotix.com > Support > Betriebsanleitungen > Software > Wissen Kompakt**.

### **MxSoftPanel installieren**

#### **Systemvoraussetzungen**

**• Mac OS X:**

Mac OS X 10.8 oder höher, Prozessor mit mind. 2 GHz, mind. 2 GB RAM, Grafikkarte mit Unterstützung von OpenGL V2.1.

#### **• Windows:**

Windows 7 Service Pack 1 oder höher, Prozessor mit mind. 2 GHz, mind. 2 GB RAM, Grafikkarte mit Unterstützung von OpenGL V2.1.

Die aktuelle Version steht zum Herunterladen auf der MOBOTIX-Website bereit: **www.mobotix.com > Support > Software-Downloads > MxSoftPanel**.

**Hinweis:** Falls Ihre Türstation schon eingerichtet ist, können Sie den folgenden Abschnitt überspringen.

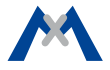

#### **Türstation in Betrieb nehmen**

Wenn das MxSoftPanel als Gegenstelle für eine Türstation verwendet werden soll, muss die Erstinbetriebnahme der Türstation erfolgt sein. Diese Inbetriebnahme ist in den Kapiteln 2 bis 4 im "T25-Systemhandbuch Teil 2" detailliert beschrieben. Das T25-Systemhandbuch finden Sie unter **www.mobotix.com > Support > Betriebsanleitungen > IP-Video-Türstation**.

Die wichtigsten Schritte hier im Überblick:

#### **1. Strom und Netzwerk**

Stellen Sie sicher, dass alle Geräte an das Netzwerk angeschlossen und mit Strom versorgt sind.

#### **2. Autokonfiguration durchführen**

Führen Sie die Autokonfiguration an der Türstation durch (siehe Abschnitt 2.1.3 im "T25-Systemhandbuch Teil 2"). Bei Verwendung mehrerer Türstationen wählen Sie eine Türstation als Master und führen die Autokonfiguration an dieser Türstation durch. Die Autokonfiguration wird durch die Eingabe der Super-PIN an den Zutrittsmodulen (KeypadRFID oder BellRFID) abgeschlossen.

#### **3. Zutrittsmodule einrichten**

Die verwendeten Zutrittsmodule werden jetzt einzeln eingerichtet. Dazu gehört das Einlernen der RFID-Karten, ggf. die Eingabe von Kontakt-, Personen- und PIN-Nummern bei KeypadRFID-Modulen und die Konfiguration der Klingeltasten bei BellRFID-Modulen (siehe Abschnitte 2.2 und 2.3 im "T25-Systemhandbuch Teil 2").

## <span id="page-7-0"></span>**Türstationen und Kameras in MxSoftPanel einbinden**

Ist die Erstinbetriebnahme der Türstation erfolgt, können Sie Türstationen und Kameras in das System einbinden:

#### **1. MxSoftPanel starten**

Binden Sie den Computer mit dem MxSoftPanel in das Netzwerk mit den MOBOTIX Türstationen und Kameras ein und starten Sie die Anwendung.

#### **2. Installations-Assistent aufrufen**

Nachdem das MxSoftPanel gestartet wurde, zeigt es im Standby-Modus Datum und Uhrzeit an. Klicken Sie auf die Anwendung, um den Installations-Assistenten aufzurufen.

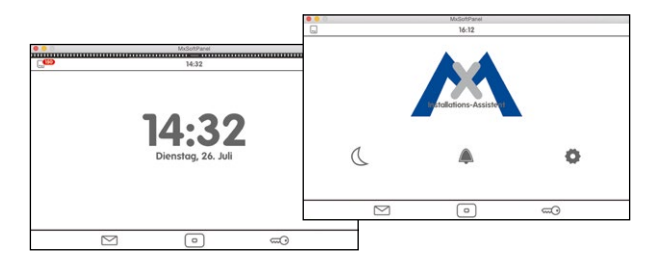

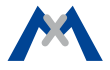

#### **3. Installations-Assistent durchlaufen**

Durch Klicken auf in der rechten oberen Ecke gelangen Sie nacheinander in die verschiedenen Dialoge und nehmen dort die folgenden Einstellungen vor:

#### **• Sprache:**

Die werkseitig eingestellte Sprache ist Englisch. Wählen Sie die gewünschte Sprache aus. Damit wird nicht nur die Sprache des Menüs geändert, sondern es werden auch automatisch die Standard-Mailboxansagen in der entsprechenden Sprache ausgewählt.

#### **• Kameraliste:**

Fügen Sie die gewünschten Türstationen und/oder Kameras hinzu:

- Klicken Sie auf  $\pm$  und dann auf  $\alpha$  für die automatische Kamera-/Türstationssuche. Alle von MxSoftPanel gefundenen Videoquellen werden aufgelistet.
- Wählen Sie die gewünschten Videoquellen aus (zur Mehrfachauswahl auf Mac-Computern CMD-Klick, auf Windows Computern STRG-Klick) und klicken Sie auf  $\geq$
- Geben Sie die Kamera-Zugangsdaten (Benutzername und Passwort eines Kamera-Administrators) ein. **Wichtig:** Als Passwort für die Türstation(en) müssen Sie die bei der Autokonfiguration gewählte Super-PIN eingeben.

#### **• Kamerakonfiguration**

In diesem Dialog sollten Sie für jede Türstation die Autokonfiguration deaktivieren und vorhandene Tür- und Türriegelkontakte definieren. Für alle Kameras und Türstationen sollte die Aufzeichnung aktiviert werden und ggf. sollten weitere Einstellungen vorgenommen werden.

#### **• Klingeln zuweisen**

Das MxSoftPanel erkennt die Klingeltasten der angeschlossenen Türstationen und listet diese je Türstation auf. Wählen Sie die Klingeltasten aus, die an diesem MxSoftPanel klingeln sollen, indem Sie die nebenstehenden Schieberegler aktivieren.

Klicken Sie auf √, um den Installations-Assistenten abzuschließen.

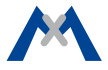

### <span id="page-10-0"></span>**MxSoftPanel einrichten**

Anschließend richten Sie noch das MxSoftPanel ein. Klicken Sie dazu im Hauptmenü auf **Einstellungen > Installation > SoftPanel Konfiguration**.

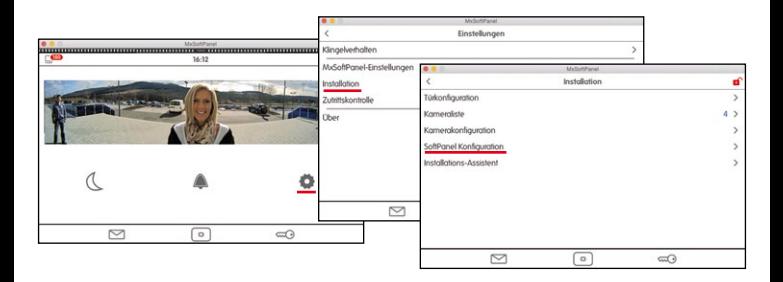

#### **Klingeln zuweisen**

Falls im Installations-Assistenten die Klingeltasten noch nicht zugewiesen wurden, sollten Sie diesen Schritt nun nachholen (siehe dort).

#### **Funktionen sperren**

Einzelne Funktionen oder auch alle Funktionen können Sie sperren. Aktivieren Sie dazu die Schieberegler zu den entsprechenden Funktionen. Andere Benutzer können auf die gesperrten Funktionen dann nur nach Eingabe einer PIN zugreifen. Die Vergabe von Rechten zum Ausführen von Funktionen für Benutzer und deren PINs erfolgt im Dialog **Zutrittskontrolle** (siehe Abschnitt **Zutrittskontrolle**).

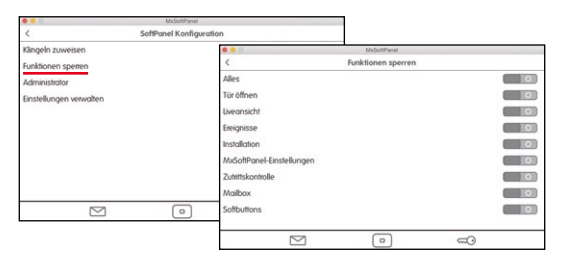

#### **Administrator-PIN ändern**

Die Administrator-PIN ist werkseitig auf "0202" eingestellt. Wenn Sie diese ändern möchten, klicken Sie in der SoftPanel Konfiguration auf **Administrator**, authentifizieren sich mit der werkseitig eingestellten PIN und geben dann die neue PIN ein.

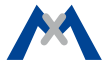

#### **Einstellungen übernehmen**

Sie können im MxSoftPanel auch die Einstellungen eines MxDisplay-Gerätes, das sich im gleichen Netzwerk befindet, übernehmen. Öffnen Sie dazu die SoftPanel Konfiguration und klicken Sie auf **Einstellungen verwalten > Übernehmen von**. Wählen Sie das gewünschte MxDisplay-Gerät aus.

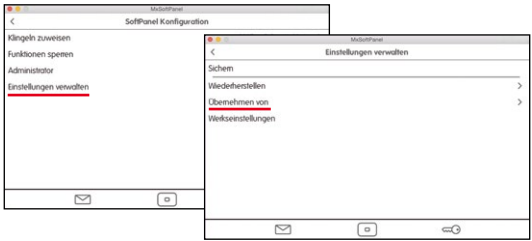

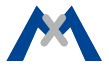

<span id="page-14-0"></span>**2**

## **Das MxSoftPanel im Überblick**

## <span id="page-15-0"></span>**Auf einen Blick**

Das MxSoftPanel startet im Standby-Modus mit der Anzeige von Datum und Uhrzeit. Im Standby-Modus erkennen Sie auf einen Blick:

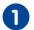

**1** Die Uhrzeit mit Datum des Betriebssystems.

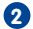

**2** Die aktuelle Temperatur je nach gewähltem Sensor.

- **3** Ob und wie viele Besucher in Abwesenheit wann geklingelt haben und wie viele Ereignisse aufgetreten sind. Klicken auf das jeweilige Symbol öffnet die Ereignisübersicht, wo Sie die Ereignisbilder je nach Ereignistyp zusammengestellt ansehen können.
- **4** Ob die Klingel stumm geschaltet ist. In diesem Fall wechselt die Anzeige zwischen der Anzeige der Klingel und dem Standby-Modus.

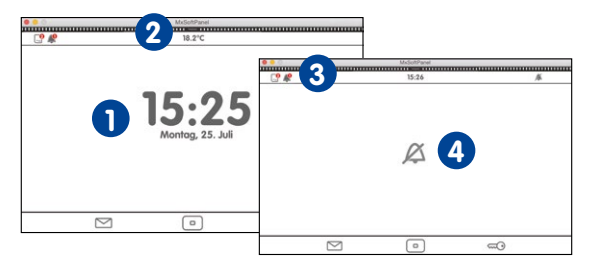

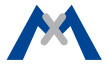

#### **Schnellbedienung im Standby-Modus**

Aus dem Standby-Modus können Sie durch Klicken oder Klicken und Halten verschiedener Tasten und Symbole **schnell** die folgenden Funktionen aufrufen, ohne erst das entsprechende Menü öffnen zu müssen.

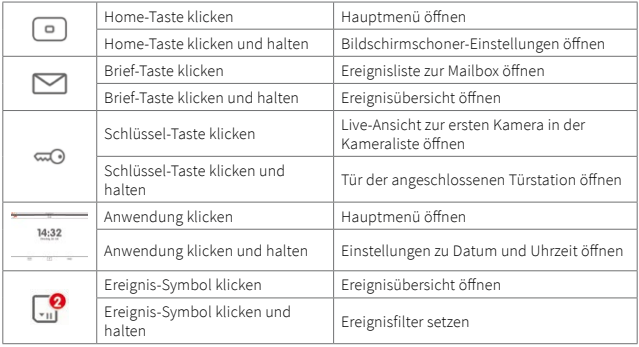

## <span id="page-17-0"></span>**Das Hauptmenü**

Vom Standby-Modus gelangen Sie in das Hauptmenü, indem Sie auf die Anwendung **1** oder auf die Home-Taste **2** klicken.

Im Hauptmenü aktivieren Sie die Funktion **Nicht stören 3** (für alle Geräte und Anwendungen im System) und die Funktion **Klingel stumm 4** (gilt für diese Anwendung). Außerdem sehen Sie im Hauptmenü das Referenzbild **5** der ersten Kamera in der Kameraliste;

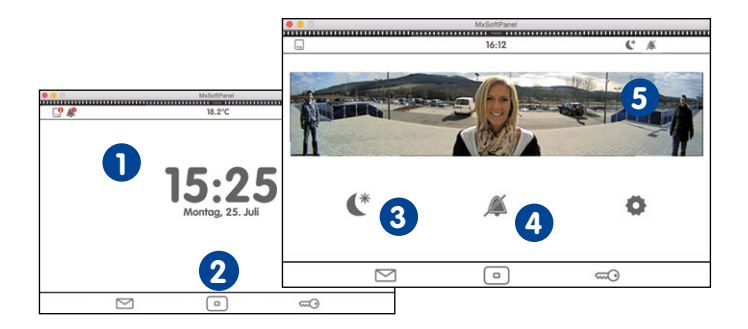

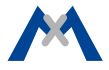

Sie können Kameras aus der Kameraleiste **6** wählen, indem Sie den Streifen aufziehen und auf die gewünschte Kamera klicken; Sie erkennen verschiedene Kamerastatus **7** ; Sie werden über neue Ereignisse informiert **8** und Sie öffnen von hier die Einstellungen **9** . In den **Einstellungen** können Sie alle Grundeinstellungen vornehmen, wie auch Einstellungen, die beim Betrieb anfallen – vom Klingelverhalten der Anwendung bis zur Kamerakonfiguration und der Zutrittskontrolle.

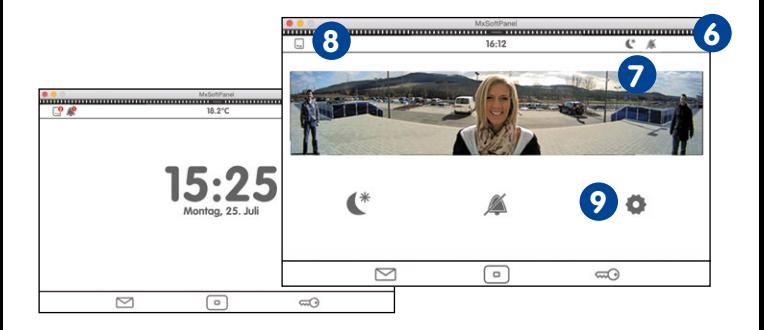

#### **Schnellbedienung im Hauptmenü**

Auch aus dem Hauptmenü können durch Klicken oder Klicken und Halten verschiedener Tasten und Symbole **schnell** unterschiedliche Funktionen aufgerufen werden.

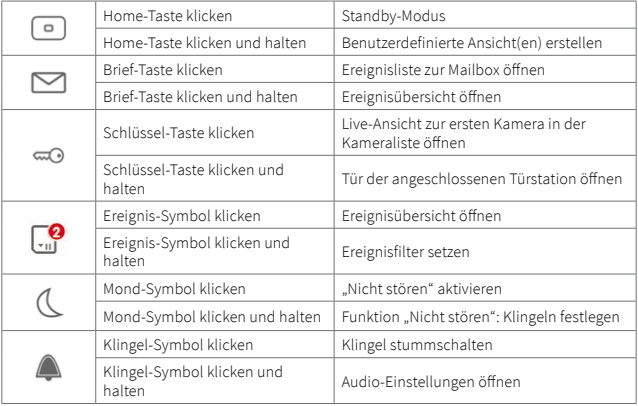

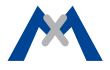

## <span id="page-20-0"></span>**Die Kameraleiste**

In der Kameraleiste werden die Vorschaubilder aller eingebundener Türstationen und Kameras angezeigt. Mithilfe von einblendbaren Bedienelementen können Sie eine einzelne Kamera bedienen, ohne andere Kamerabilder aus dem Auge zu verlieren. Die Bedienelemente haben folgende Bedeutungen:

- $\Box$ : Tür öffnen
	- : Licht schalten
	- : Durchgangsmeldung aktivieren: Bei aktiver Durchgangsmeldung ertönt ein Sound beim Öffnen einer mit einem Türkontakt verbundenen Tür.
	- : Mailboxnachrichten öffnen
	- : Ereignisliste öffnen
	- : Player öffnen

Die Kameraleiste steht Ihnen im Standby-Modus und im Hauptmenü zur Verfügung. Zum Öffnen der Kameraleiste ziehen Sie den Streifen (siehe Pfeil) auf. Wenn Sie auf eines der Vorschaubilder klicken, wird die Ansicht gewechselt und das Livebild der zugehörigen Kamera wird angezeigt (siehe Abschnitt **Die Live-Ansicht**).

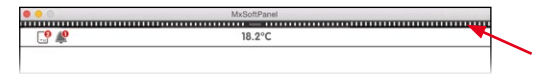

## <span id="page-21-0"></span>**Die Live-Ansicht**

Um ein Kamerabild in der Live-Ansicht zu sehen, klicken Sie entweder auf das Kamerabild im Hauptmenü **1** oder Sie ziehen die Kameraleiste **2** nach unten und klicken auf das gewünschte Kamerabild **3** .

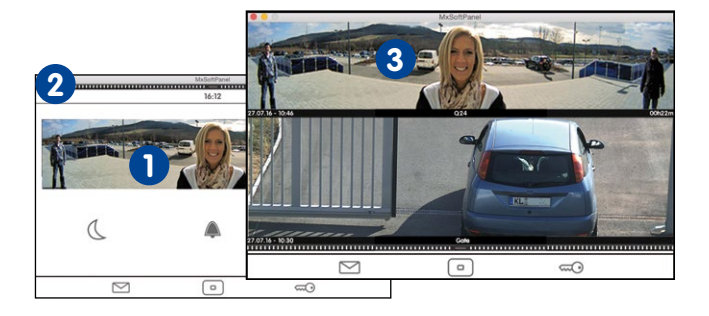

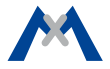

In der Live-Ansicht sehen Sie das Livebild der ausgewählten Kamera und können dieses mithilfe von Reglern bedienen: Lautstärke des Lautsprechers ändern, eine andere Kameraposition anfahren, die Lautstärke des Klingeltons ändern, die Umgebungslautstärke anpassen, eine Kurzaufzeichnung starten, mit Besuchern an der Tür sprechen, Tür öffnen und Licht schalten. Zum Einblenden der Bedienelemente klicken Sie auf das Kamerabild.

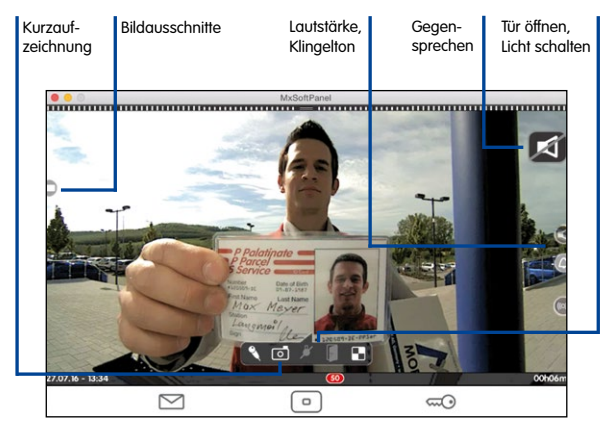

#### **Live: Klingeln**

Klingelt es an der Tür, wird sofort die Live-Ansicht dieser Türkamera mit dem Symbol zum Gegensprechen eingeblendet.

#### **Live: Gegensprechen, Tür öffnen und Licht schalten**

Um mit einem Besucher an der Tür zu sprechen, klicken Sie auf das große Lautsprechersymbol. Damit wird das Gegensprechen aktiviert. Wenn der Besucher Sie nicht hören soll, klicken Sie auf Sie auf das Livebild um zusätzliche Bedienelemente einzublenden und dann auf das Mikrofon. Zum Beenden der Audio-Verbindung klicken Sie erneut auf das Lautsprechersymbol. Zum Öffnen der Tür klicken Sie auf die Tür und zum Schalten von Licht klicken Sie auf das Licht (dazu muss die Lichtfunktion an der Kamera konfiguriert sein).

#### **Live: Andere Kamera auswählen und Detailansicht**

Zum Wechseln der Kamera klicken Sie auf die Schlüssel-Taste. Doppelklicken auf eine Stelle im Livebild ermöglicht eine vergrößerte Detailansicht. Erneutes Doppelklicken beendet die Detailansicht.

**Hinweis:** Die Kameras in der Kameraliste unterscheiden sich evtl. von den Kameras, die mit der Schlüssel-Taste angezeigt werden. Öffnen Sie die Kameraliste und klicken Sie auf und halten die Home-Taste, um den Inhalt der Kameraliste und die mit der Schlüssel-Taste angezeigten "Favoriten" zu definieren.

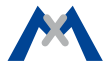

#### **Schnellbedienung in der Live-Ansicht**

Die folgenden Funktionen können **schnell** durch Klicken oder Klicken und Halten verschiedener Tasten und Symbole in der Live-Ansicht aufgerufen werden.

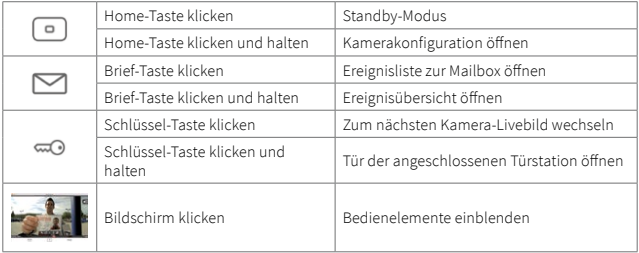

## <span id="page-25-0"></span>**Die Ereignisübersicht und die Ereignislisten**

Neue Ereignisse (verpasstes Klingeln und alle anderen Ereignisse) werden mit einem roten Zähler an den Ereignis-Symbolen links oben in der Anwendung angezeigt **1** . Klicken auf die Symbole öffnet die Ereignisübersicht. In der Ereignisübersicht sind die Ereignisse nach Ereignistyp zusammengefasst: Klingeln, Mailbox-Nachrichten, alle anderen Ereignisse, Tür geöffnet, Zutritt verweigert und Zutritt gewährt.

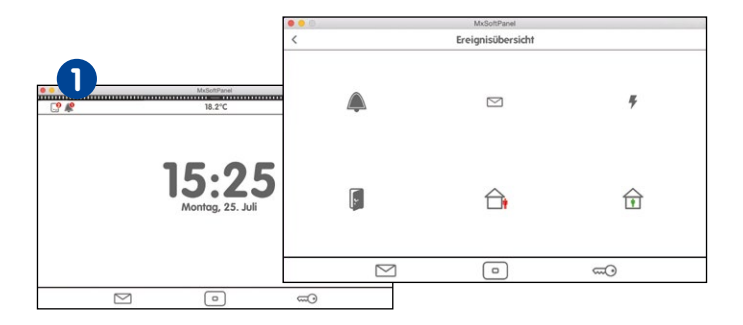

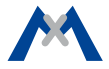

Liegen zu einem Ereignistyp neue Ereignisse vor, wird dies mit einem roten Zähler am Ereignistyp gekennzeichnet. Durch Klicken auf den Ereignistyp wird eine Ereignisliste geöffnet, in der die aufgezeichneten Ereignisse mit einem Vorschaubild, Datum/Uhrzeit und dem Kameranamen dargestellt sind. Die Ereignisbilder können nicht nur in Listenform angezeigt werden, sondern auch als Einzelbilder. Klicken Sie dazu auf Liste/Einzelbild. Die Anzeige der Ereignisbilder können Sie nach Kameras und Zeitbereich eingrenzen. Klicken Sie auf Lupe, wählen Sie die Kamera(s) und den Zeitbereich aus und klicken Sie dann auf Suchen.

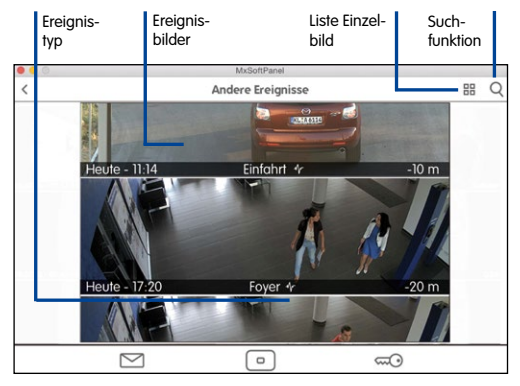

#### **Schnellbedienung in der Ereignisübersicht und der Ereignisliste**

Die folgenden Funktionen können durch Klicken oder Klicken und Halten verschiedener Tasten und Symbole in der Ereignisübersicht und in der Ereignisliste aufgerufen werden.

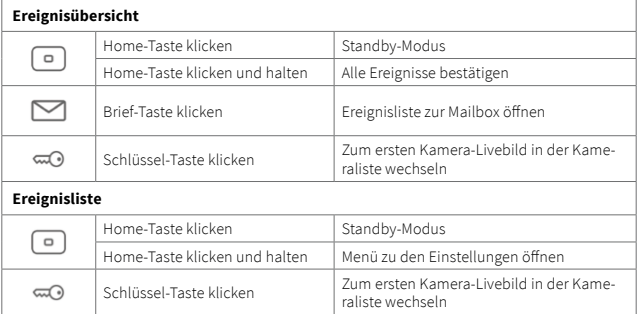

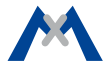

#### <span id="page-28-0"></span>**Der Player**

Den Player können Sie entweder aus der **Ereignisliste** oder aus der **Kameraliste** öffnen. Je nachdem, von wo aus Sie den Player öffnen, sind die Aufzeichnungen ereignistypgebunden oder kameragebunden. Wenn Sie also auf ein Ereignisbild in der Ereignisliste klicken, können Sie im Player die Aufzeichnungen zu den Ereignissen dieses Ereignistyps abspielen bzw. vor- und zurückspulen.

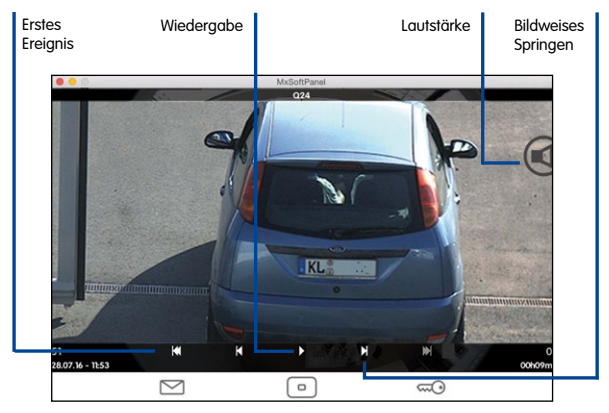

Wenn Sie die Kameraleiste öffnen und lang in eines der Kamera-Livebilder klicken, werden verschiedene Bedienelemente eingeblendet. Klicken Sie dann auf **Wiedergabe** zum Öffnen des Players. Im Player können Sie dann alle Aufzeichnungen zu dieser Kamera abspielen bzw. vor- und zurückspulen.

Im Player können Sie sich immer – ausgehend von der aktuellen Aufzeichnung – schnell die letzten vier Ereignisbilder ansehen. Dazu befindet sich am unteren Rand des Players die Ereignisinfoleiste. In der Ereignisinfoleiste wird rechts die Zeit **1** seit dem letzten Ereignis eingeblendet. Wenn Sie auf diese Anzeige klicken und halten, wird ein verkleinertes Ereignisbild eingeblendet. Ziehen Sie den Mauszeiger nach links, um weitere Ereignisbilder zu sehen.

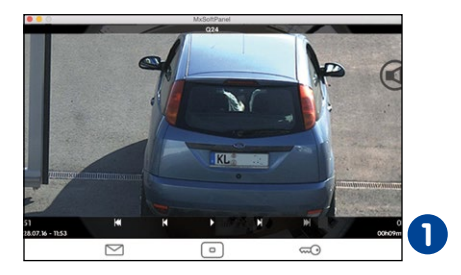

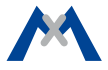

#### **Schnellbedienung im Player**

Die folgenden Funktionen können durch Klicken oder Klicken und Halten verschiedener Tasten und Symbole schnell im Player aufgerufen werden.

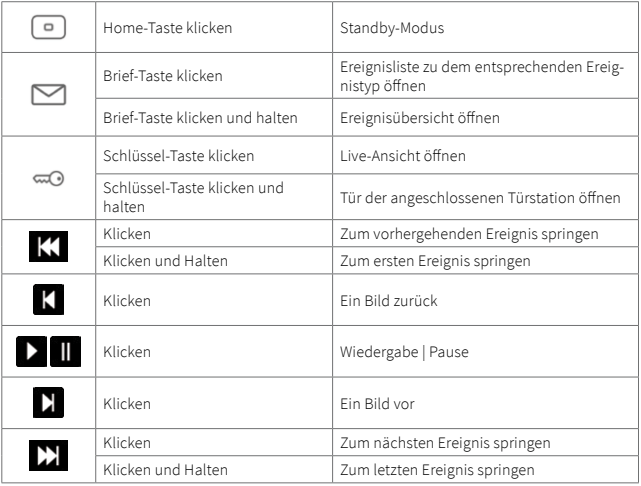

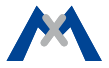

<span id="page-32-0"></span>

# **Systemeinstellungen**

## <span id="page-33-0"></span>**Alle Einstellungen übersichtlich an einem Ort**

Egal, ob Klingelverhalten, gerätespezifische Einstellungen, Kamerakonfiguration oder Systemkonfiguration, alles befindet sich übersichtlich in einem Menü. Zum Öffnen dieses Menüs klicken Sie im Hauptmenü auf **Einstellungen 1** .

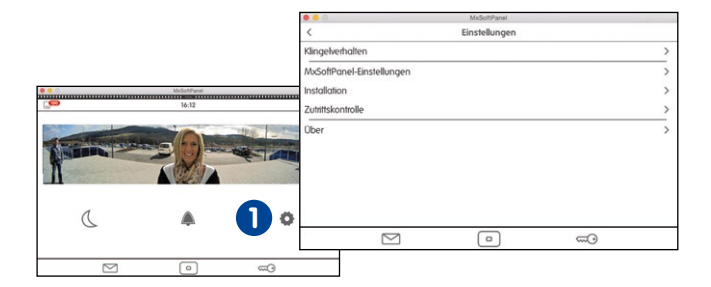

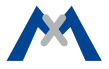

## <span id="page-34-0"></span>**Klingelverhalten**

Beim Hinzufügen einer Türstation erkennt das MxSoftPanel die Klingeltasten dieser Türstation und listet sie auf, sodass Sie die gewünschten Klingeltasten dem MxSoftPanel zuweisen können.

Im Untermenü **Klingelverhalten** können Sie nun das gewünschte Verhalten je Klingeltaste einstellen. Dazu gehört z. B. der Klingelton oder die Auswahl der Mailboxansage. Klicken Sie auf **Einstellungen > Klingelverhalten** zum Öffnen des Untermenüs. Rechts oben wählen Sie dann jeweils die gewünschte Klingel aus und ändern anschließend deren Einstellungen.

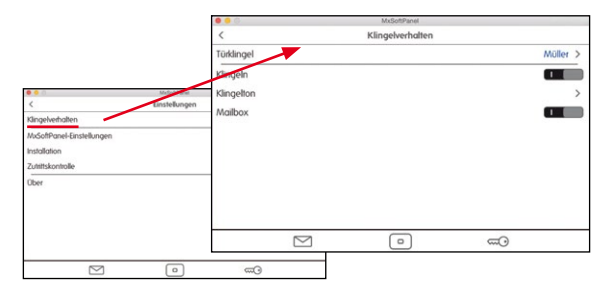

## <span id="page-35-0"></span>**MxSoftPanel-Einstellungen**

Programmspezifische Einstellungen werden hier vorgenommen. Dazu gehören Sprache, Audio-Einstellungen des MxSoftPanel, Bildschirmschoner und Durchgangsmeldung. Wenn Sie die Durchgangsmeldung in der Kameraleiste (siehe Abschnitt **Kameraleiste**) aktivieren, ertönt ein Sound beim Öffnen einer mit einem Türkontakt verbundenen Tür. Hier können Sie den Sound auswählen und die Lautstärke festlegen.

Klicken Sie auf **Einstellungen > MxSoftPanel-Einstellungen** zum Öffnen der Einstellungen.

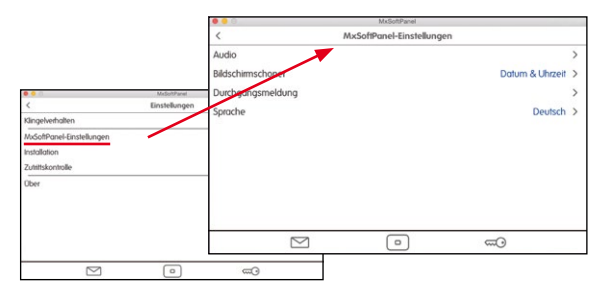

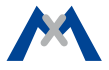

### <span id="page-36-0"></span>**Installation**

In diesem Menü finden Sie die Türkonfiguration zum Erstellen des Klingellayouts und dem Festlegen des Klingelverhaltens. Hier befindet sich die Kameraliste zum Hinzufügen und Löschen von Kameras und die Kamerakonfiguration mit dem Einrichten von Aufzeichnungen. Des Weiteren finden Sie hier die SoftPanel Konfiguration mit dem Verwalten von Einstellungen.

Der Installations-Assistent wird beim ersten Start des MxSoftPanel geöffnet, kann jedoch auch jederzeit unter dem Menüpunkt **Installation** geöffnet werden. Klicken Sie auf **Einstellungen > Installation** zum Öffnen des Menüs **Installation**.

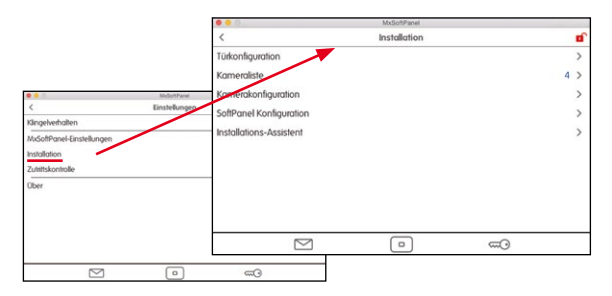

Änderungen an den Einstellungen im Menü **Installation** können Sie schützen. Klicken Sie auf das rote Schloss **1** und bestätigen Sie die Abfrage mit "Ja". Der Dialog **Funktionen sperren** wird geöffnet. Aktivieren Sie die Option **Installation**. Änderungen können nun nur noch mit der Administrator-PIN (werkseitig auf "0202" eingestellt) vorgenommen werden.

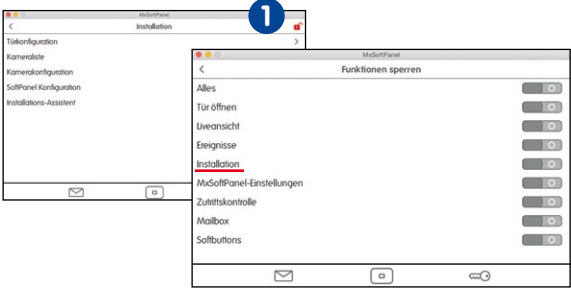

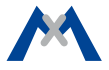

### **Türkonfiguration**

Alle Einstellungen zur Türkonfiguration können hier vorgenommen werden. Klicken Sie auf **Einstellungen > Installation > Türkonfiguration**. Die Türstationen werden aufgelistet. Wählen Sie die Türstation aus, die Sie bearbeiten möchten.

#### **Klingellayout**

Die Zutrittsmodule zu den jeweiligen Türstationen können hier bearbeitet werden. Klicken Sie auf **Klingellayout**. Die verwendeten Zutrittsmodule werden als grafische Ansichten, in denen Sie Ihre Einstellungen bearbeiten können, angezeigt.

#### **Klingelverhalten**

Hier können Sie je Türstation und je Klingeltaste (Haustür) das gewünschte Verhalten einstellen.

#### **Autokonfiguration**

Sperren Sie die Autokonfiguration, um ein versehentliches Neukonfigurieren auszuschließen.

#### **Türkontakte**

Geben Sie an, welche Türsensoren als Türkontakt, Türriegelkontakt und Türöffner (Haustür) eingesetzt werden sollen.

**Hinweis:** Da diese Einstellungen in der Regel nur bei der Inbetriebnahme und nur von einem Administrator vorgenommen werden, können diese Einstellungen gesperrt und nur mit Administrator-PIN (werkseitig auf "0202" eingestellt) zugänglich sein.

#### **Kameraliste**

In der Kameraliste fügen Sie Kameras und Türstationen hinzu und bearbeiten sie. Klicken Sie auf **Einstellungen > Installation > Kameraliste** zum Öffnen der Liste.

**• Kameras über Bonjour hinzufügen**

Klicken Sie auf **Plus** und starten Sie die Kamerasuche (Lupe). Wählen Sie die Kamera aus und geben Sie den gewünschten Kameranamen und die aktuellen Zugangsdaten (Benutzername und Passwort) ein.

#### **• Kameras manuell hinzufügen**

Klicken Sie auf **Plus** und dann auf **manuelles Hinzufügen**. Erfassen Sie den Kameranamen und die URL (inkl. Port) und geben Sie den Benutzernamen und das Passwort ein.

#### **• Kameraliste bearbeiten**

Klicken Sie auf **Editieren**, um Kameras zu löschen, die Kamerasortierung zu ändern und Kameras für die Anzeige in der Kameraleiste **DD** oder als Favoriten  $\star$  zu definieren.

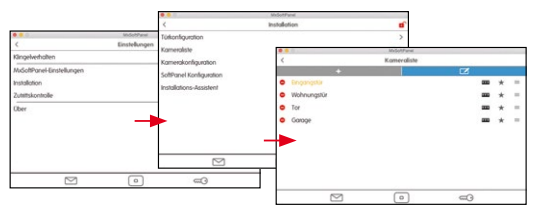

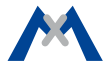

#### **Kamerakonfiguration**

In der Kamerakonfiguration richten Sie die Aufzeichnungsfunktion ein und wählen die Ereignisse aus, die zu einer Aufzeichnung führen. Bei Türstationen können Sie hier die Autokonfiguration sperren, um ein versehentliches Neukonfigurieren auszuschließen. Des Weiteren können Sie hier das Admin-Passwort für die Kamera ändern. Zum Öffnen der Kamerakonfiguration klicken Sie auf **Einstellungen > Installation > Kamerakonfiguration**. Wählen Sie dann mit den Pfeilen  $\langle$  und  $\rangle$  die gewünschte Kamera aus und ändern deren Einstellungen.

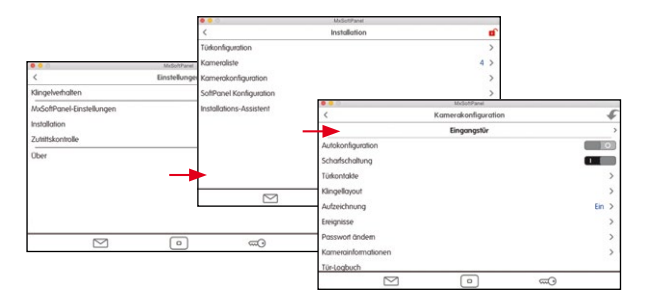

#### **SoftPanel Konfiguration**

Hier ordnen Sie die Türklingeln dem MxSoftPanel zu, sperren Funktionen, verwalten Einstellungen und ändern die Administrator-PIN (werkseitig auf "0202" eingestellt). Zum Öffnen der SoftPanel Konfiguration klicken Sie auf **Einstellungen > Installation > SoftPanel Konfiguration**.

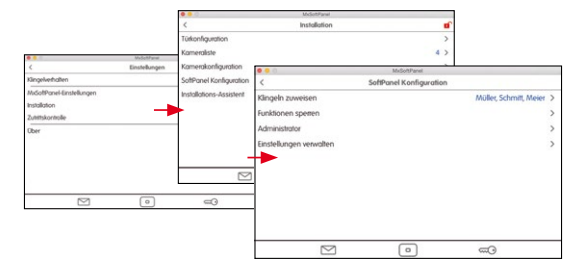

#### **Funktionen sperren**

Alle oder einzelne Funktionen können gesperrt werden. Um eine gesperrte Funktion auszuführen, muss sich ein Benutzer dann mit seiner PIN identifizieren. Die Vergabe von Rechten zum Ausführen von Funktionen für Benutzer und deren PINs erfolgt im Dialog **Zutrittskontrolle** (siehe Abschnitt **Zutrittskontrolle**).

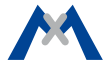

#### **Installations-Assistent starten**

Der Installations-Assistent unterstützt Sie beim Einbinden und Konfigurieren von Türstationen und Kameras. Der Assistent wird beim erstmaligen Start des MxSoftPanel geöffnet, kann jedoch auch im laufenden Betrieb genutzt werden, um Türstationen und Kameras hinzuzufügen. Zum Öffnen des Assistenten klicken Sie auf **Einstellungen > Installation > Installations-Assistent**. Durchlaufen Sie dann die einzelnen Schritte des Assistenten.

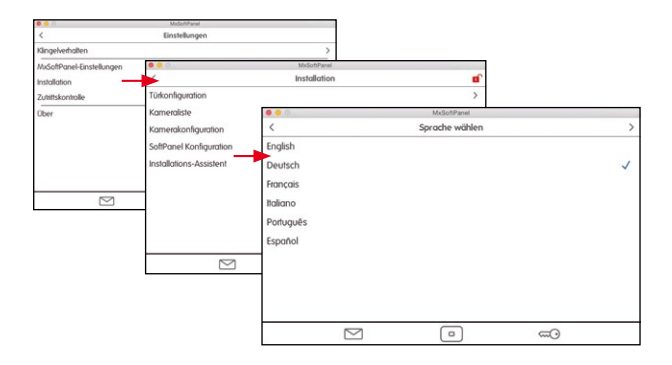

## <span id="page-43-0"></span>**Zutrittskontrolle**

In der Zugangsverwaltung legen Sie neue Benutzer an und ordnen diesen RFID-Karten sowie PINs zu. Sie legen neue Parteien an und Sie aktivieren/deaktivieren RFID-Karten. Des Weiteren legen Sie Gültigkeitszeiten für einzelne Karten fest. Sie vergeben zusätzliche PINs, sperren Karten und vergeben Rechte. So legen Sie z. B. fest, welche Karte welche Türen öffnet oder welche MxSoftPanel-Funktionen von einzelnen Benutzern ausgeführt werden können. Zum Öffnen der Zutrittskontrolle klicken Sie auf **Einstellungen > Zutrittskontrolle**.

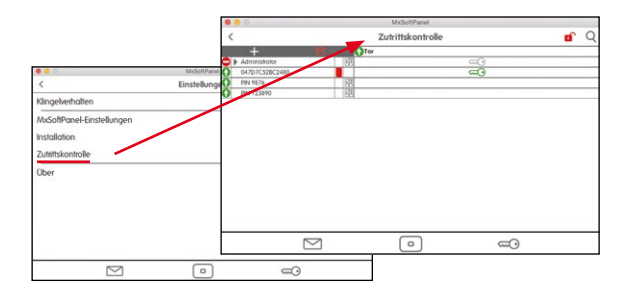

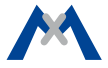

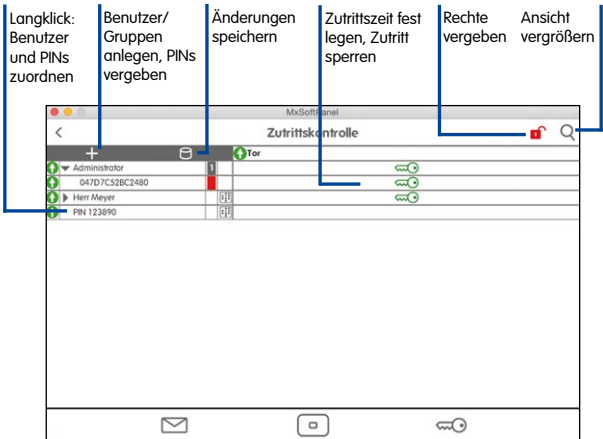

#### **Schnellbedienung in der Zutrittskontrolle**

Die folgenden Funktionen können in der Zutrittskontrolle ausgeführt werden:

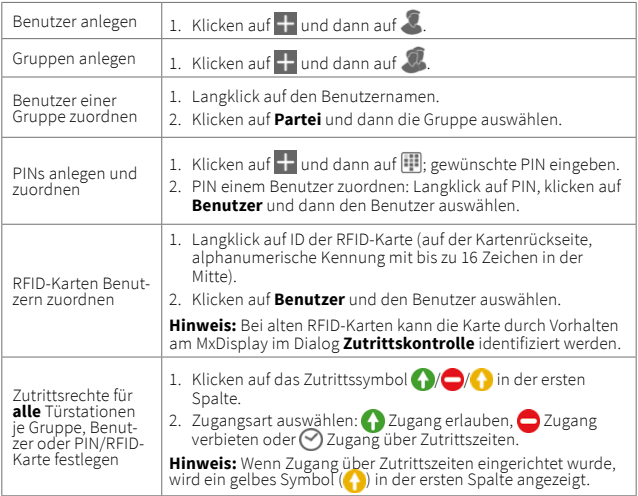

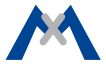

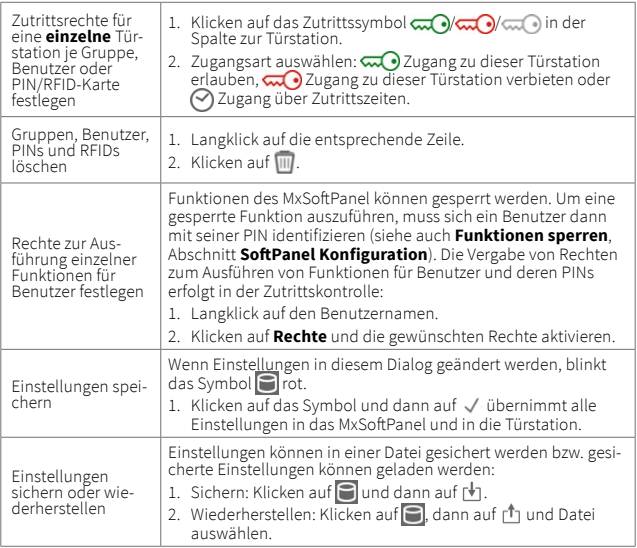

## <span id="page-47-0"></span>**Oberflächeneinstellungen schnell und einfach**

Häufig benutzte Funktionen können Sie in Ansichten gruppieren, sodass Ihnen diese Funktionen schnell zur Verfügung stehen. Bis zu neun Funktionen können Sie mit Symbol und farblicher Hervorhebung in einer Ansicht gruppieren. Um vom Hauptmenü in die Ansicht(en) zu wechseln, klicken Sie auf das Hauptmenu und schieben Sie das Hauptmenu nach links.

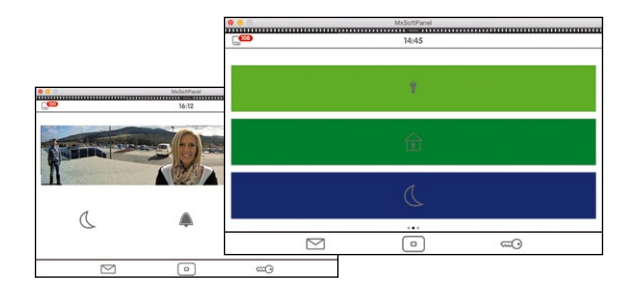

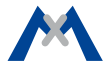

Um eine neue Ansicht zu definieren, öffnen Sie das Hauptmenü (im Standby-Modus auf den Bildschirm klicken). Klicken Sie dann auf die Home-Taste **1** und halten Sie diese Taste. Der Bearbeitungsmodus wird geöffnet. Klicken Sie auf das Pluszeichen rechts oben. Damit wird eine neue Ansicht im Hauptmenü erstellt. Klicken Sie dann auf **Plus 2** in der Bildschirmmitte, um die Funktions-Symbole und deren Aussehen für diese Ansicht zu erstellen.

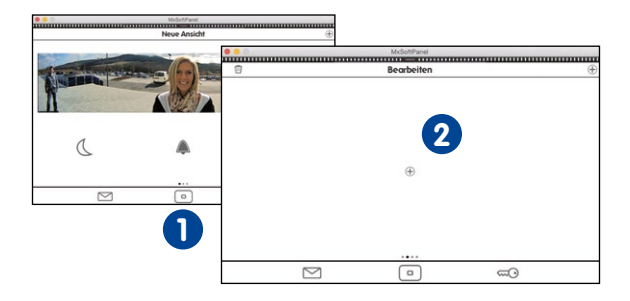

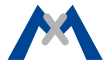

#### **Weitere Informationen**

Die jeweils aktuelle Software Version des MxSoftPanel können Sie unter **www.mobotix.com > Support > Software-Downloads** herunterladen.

#### **Support**

Unter **www.mobotix.com > Support** erhalten Sie Informationen, wie Sie unseren technischen Support erreichen.

## **MOBOTIX**

MxSoftPanel-001\_DE\_11/2016

MOBOTIX AG Kaiserstrasse D-67722 Langmeil Tel.: +49 6302 9816-0 Fax: +49 6302 9816-190 info@mobotix.com

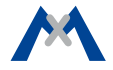